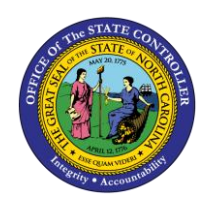

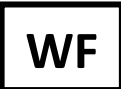

The purpose of this Business Process Procedure is to explain how to review, approve, or reject the funding and/or salary on a position related to the Personnel Change Request (PCR) in the Integrated HR-Payroll System.

**Trigger:** As the Agency Funding Approver, you need to log into your SAP Business Workplace (inbox) to review, approve or reject the funding and/or salary on a position related to the Personnel Change Request (PCR).

# **Business Process Procedure Overview:**

The Funding Approver is responsible for updating and maintaining Infotype 1018 (Cost Distribution infotype) and Infotype 9018 (Budget infotype) directly on these infotypes via transaction PO13 and not through the workflow process.

# **Tips and Tricks:**

It is important to maintain the position budgeted salary to match employee salary unless there is an approved exception.

### **Access Transaction:**

**Via Menu Path:** Your menu path may contain this custom transaction code depending on your security roles.

### **Via Transaction Code:** ZPAA076

### **Procedure**

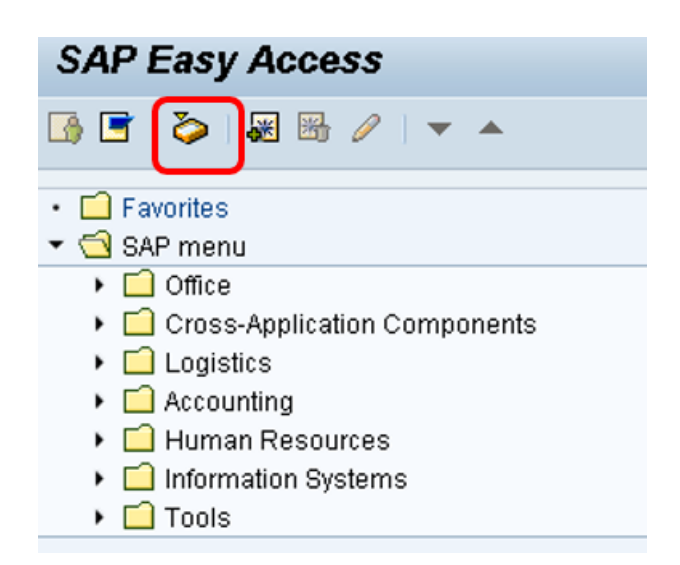

1. Click the **SAP Business Workplace (Ctrl+F12)** button. The Business Workplace is displayed.

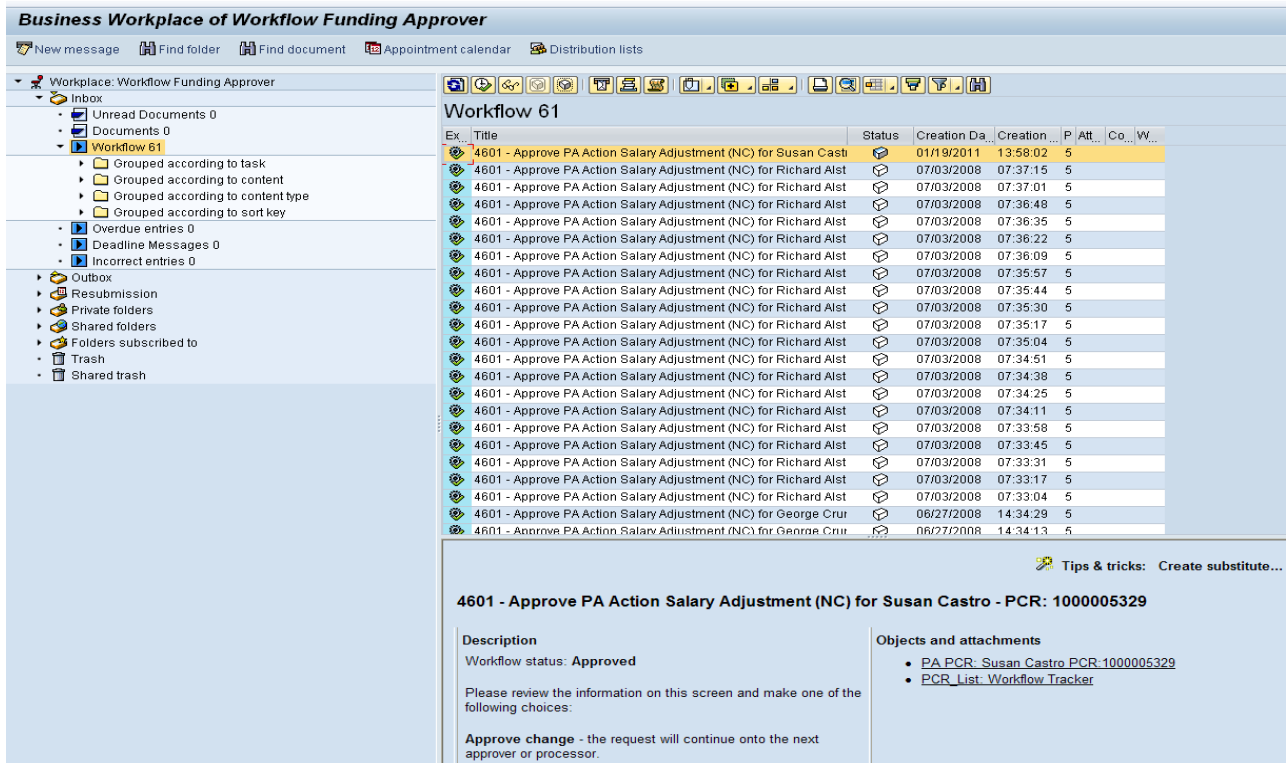

- 2. Click one time on the PCR to be reviewed and approved.
- 3. Click the **Execute (F8)** button.

**NOTE:** You can also double-click the PCR to execute.

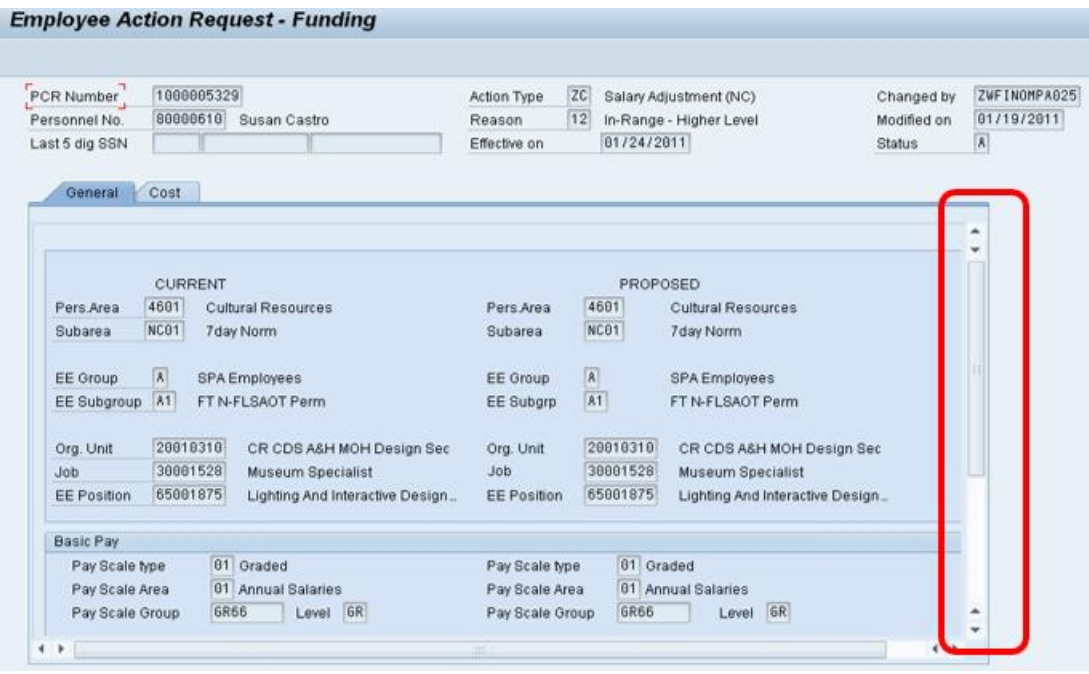

4. Review the Employee Action Request information on the General tab. This is the information submitted by the Initiator.

5. Scroll down to view the entire record which includes the new salary.

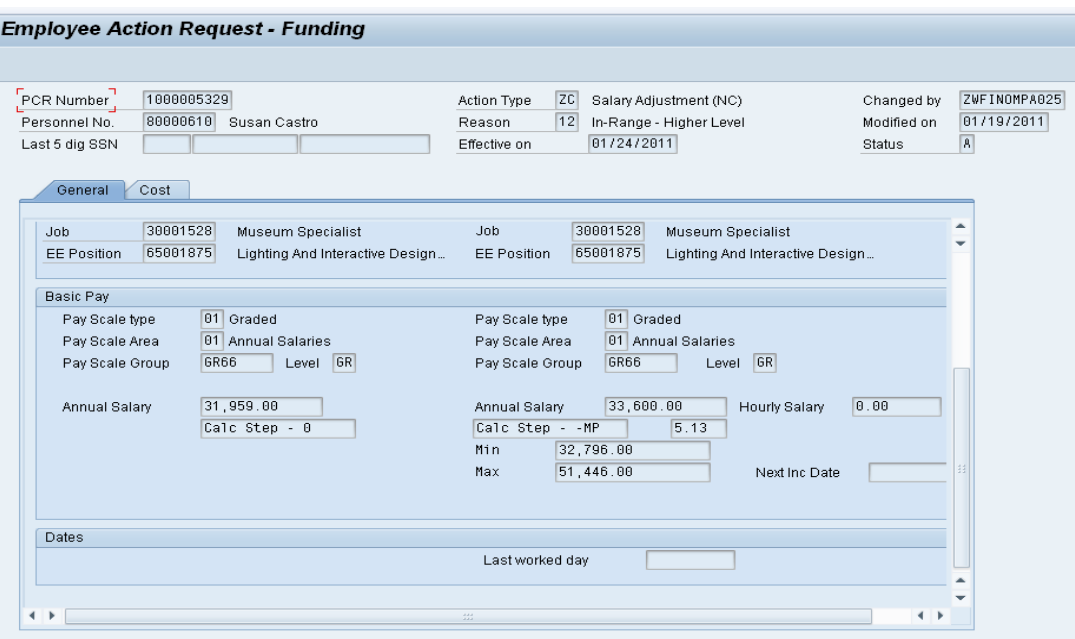

6. When you have finished with your review, click on the **Cost tab** Cost to review funding information.

The Funding Approver cannot make any changes to Infotypes 1018/9018 from within the workflow. Once the information has been verified, the Fund Approver should go directly to IT1018 and IT9018 via transaction PO13 to update any changes to cost distribution or salary.

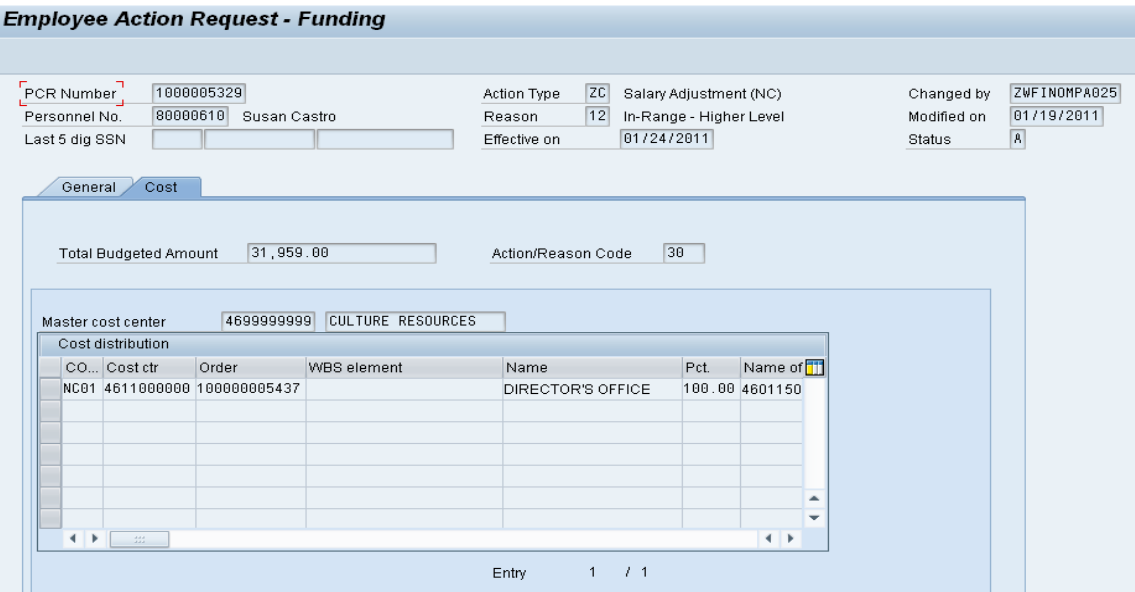

This is a continuation of the Cost Tab screen below.

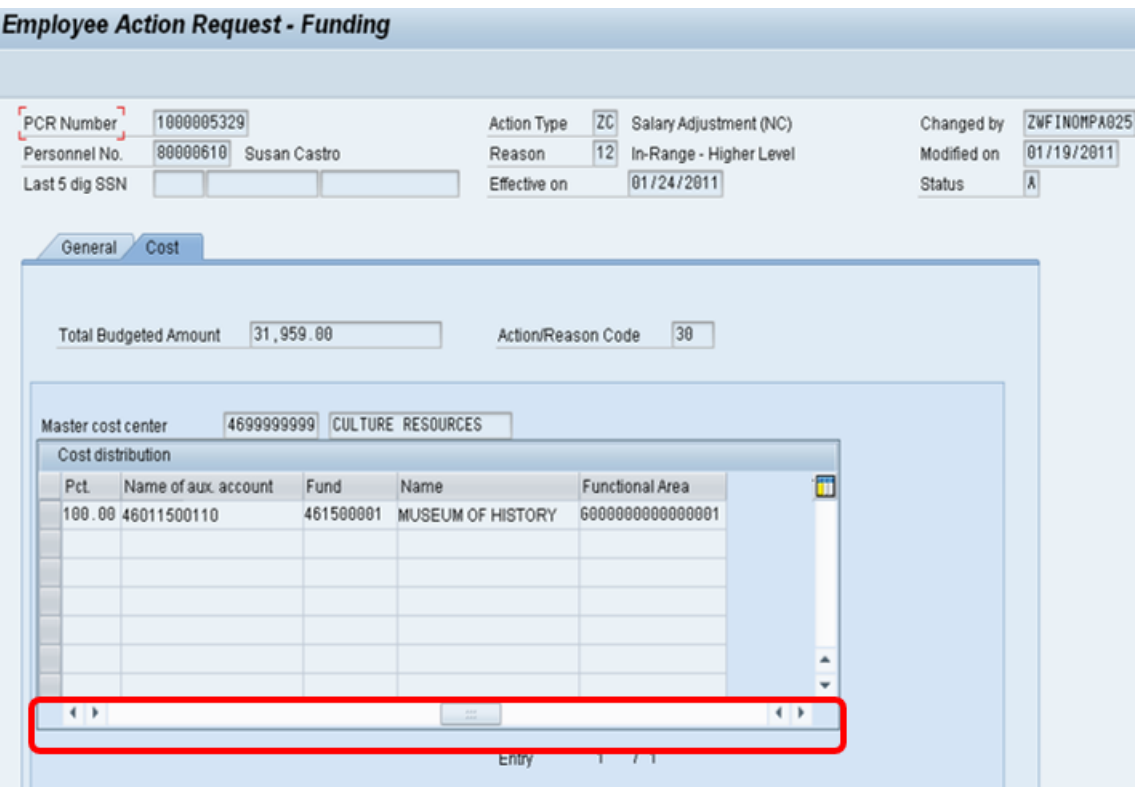

- 7. Scroll to the right and left to view the entire cost distribution record. The salary and reason code are also displayed.
- 8. Click the **Back (F3)** button until you get back to the SAP Easy Access screen. You now need to update the position on the PO13 screen.

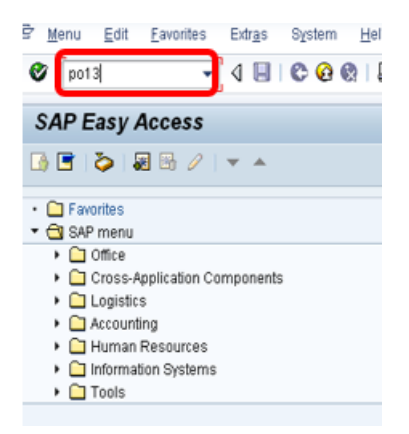

9. Enter **PO13** in the Command field. The Maintain Position screen displays.

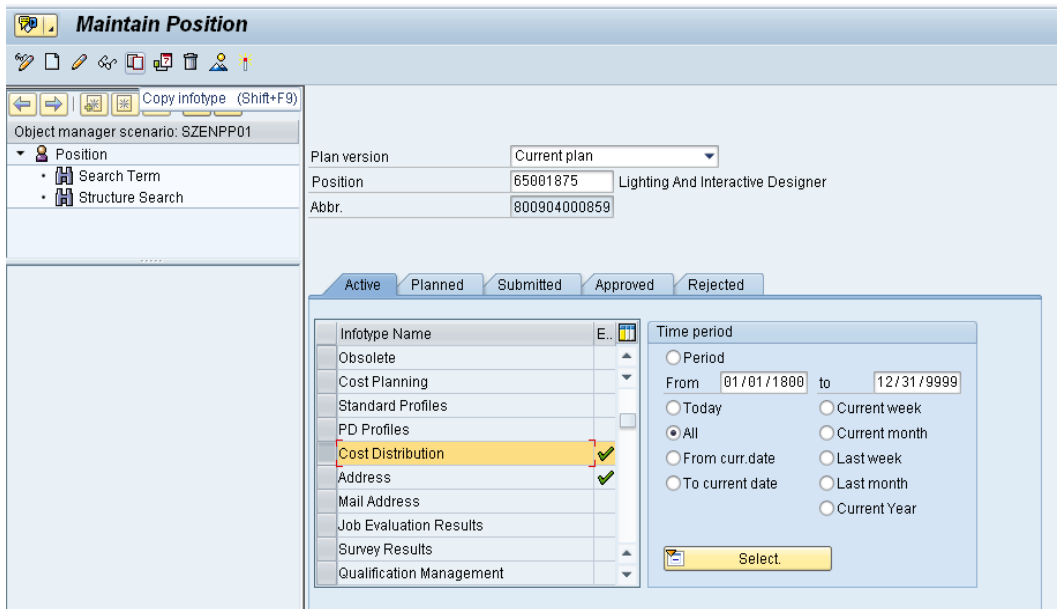

# 10. Update the following fields:

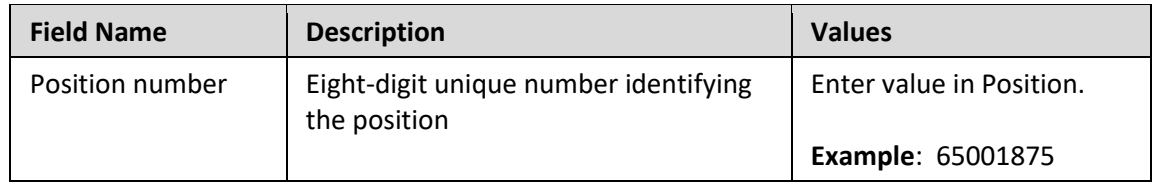

- 11. Click the **Enter button**.
- 12. Select the **Cost Distribution** infotype for the position specified in the PCR.
- 13. Click the **Copy button**.

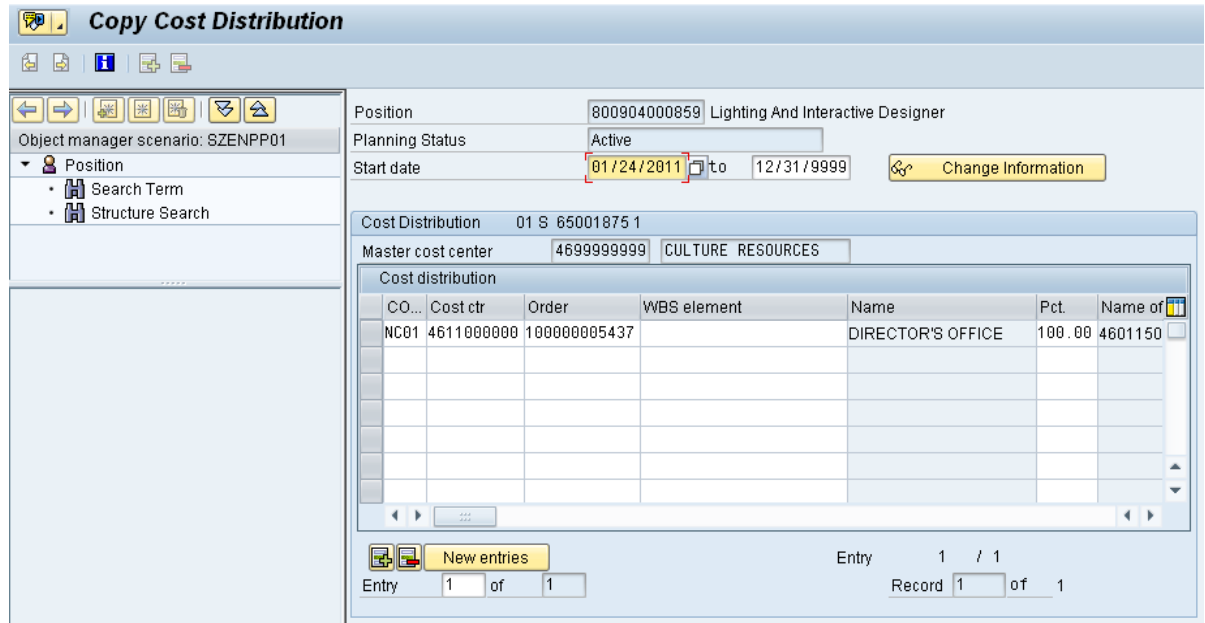

- 14. Change the **date** to match the date of the PCR.
- 15. Change the **cost distribution** as appropriate.
- 16. Scroll to the right to update the **fund information**.
- 17. Click the **Enter** button go to the budgeted salary **Infotype 9018**.

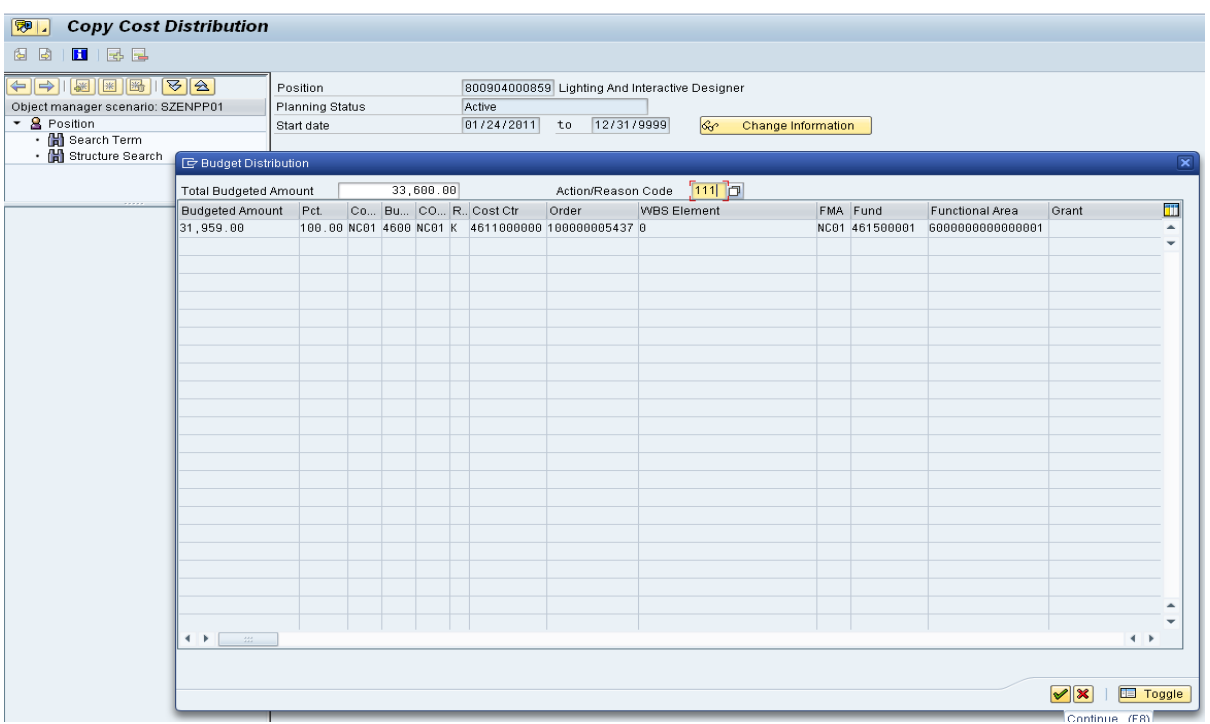

- 18. Update the budgeted salary.
- 19. Enter one of the following action/reason codes:
	- 111 Position Budgeted Salary Change
	- 110 Source of Position's Funds Change.

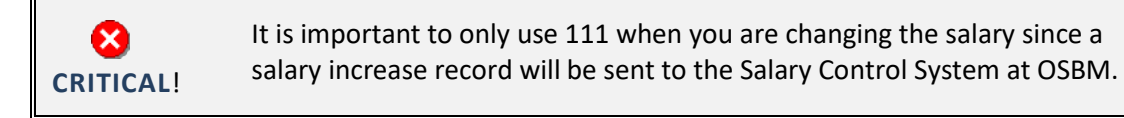

20. Click the **Copy (Enter)** button.

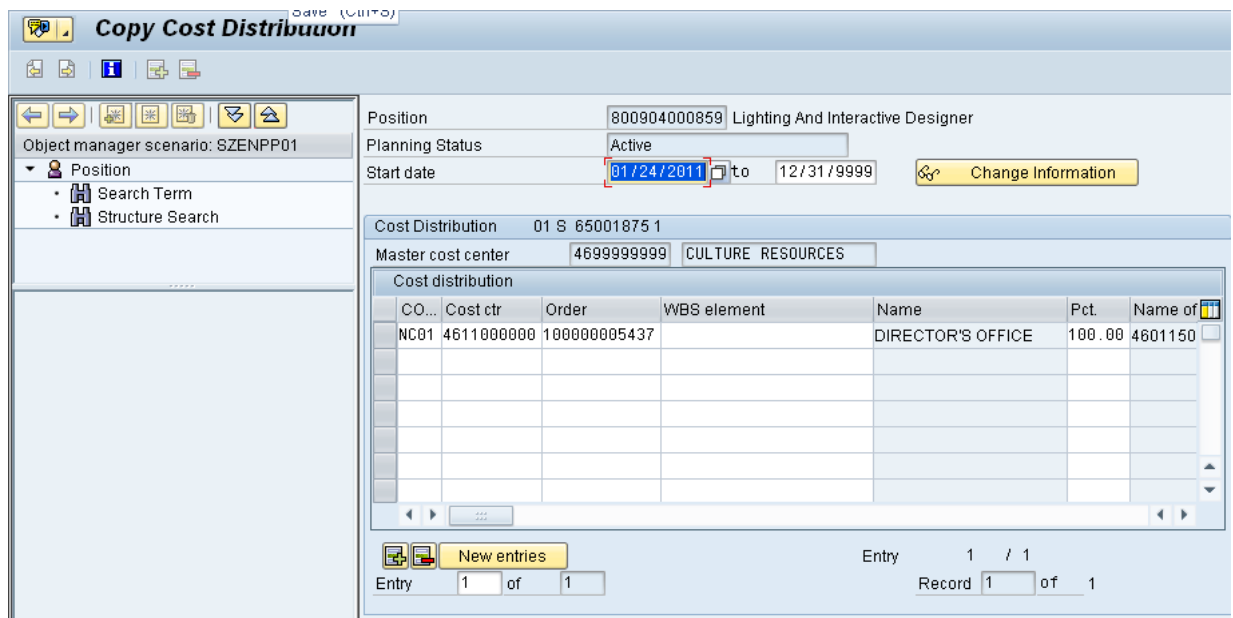

21. Click the **Save (Ctrl+S)** button to save your changes.

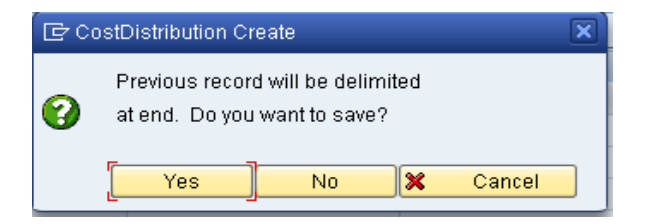

22. Click the **Yes** button to delimit the previous record.

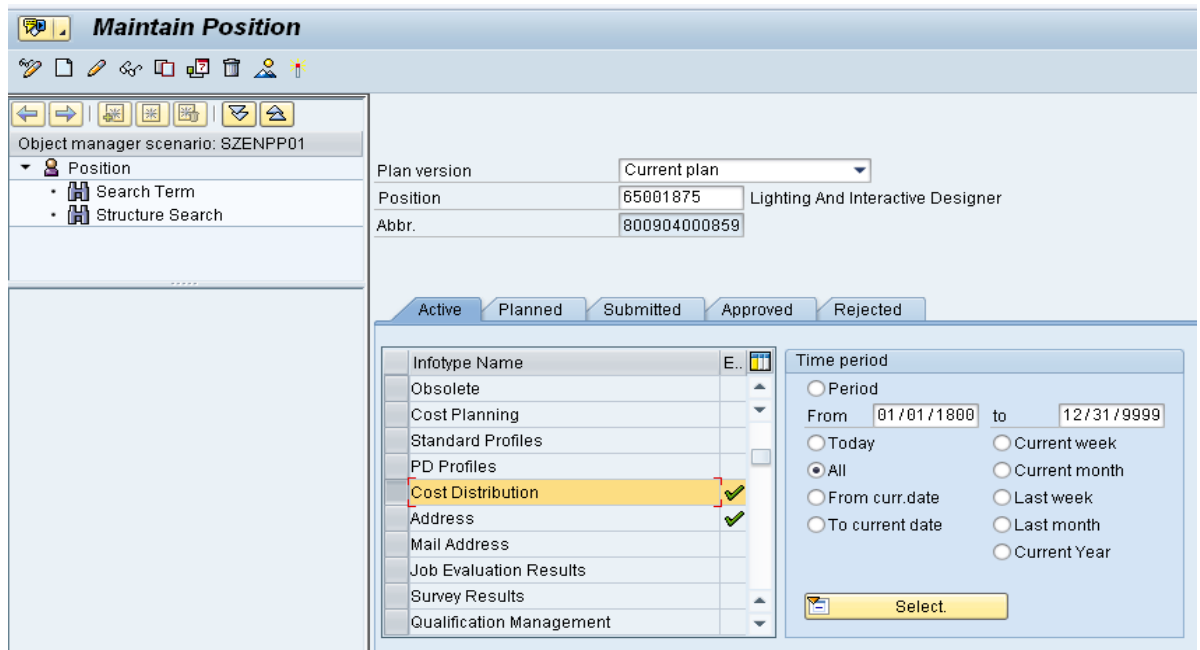

23. Click the **Back (F3)** button to return to your inbox to complete the approval of the PCR.

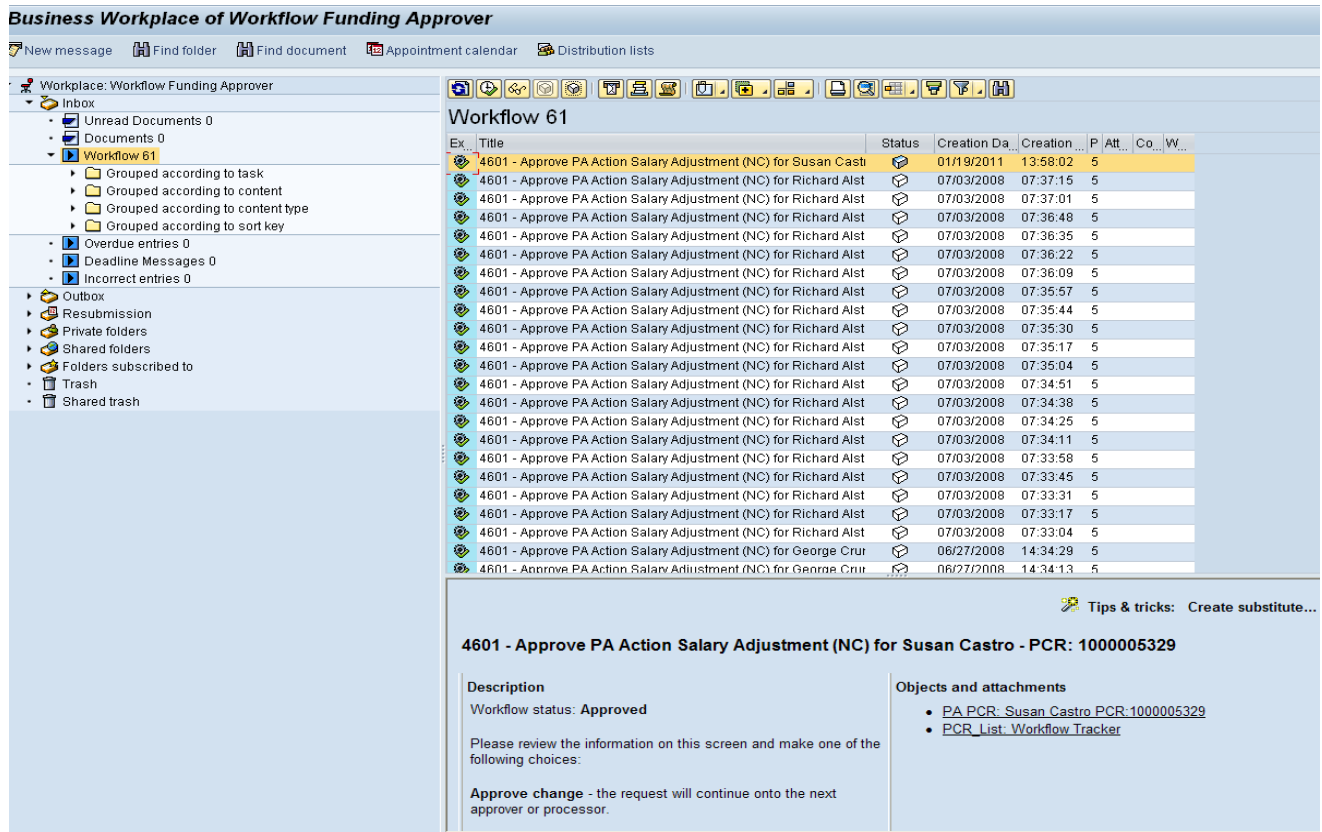

Now that the salary has been updated on 1018/9018, it is time to approve the PCR.

24. Select the PCR for the employee you have been processing.

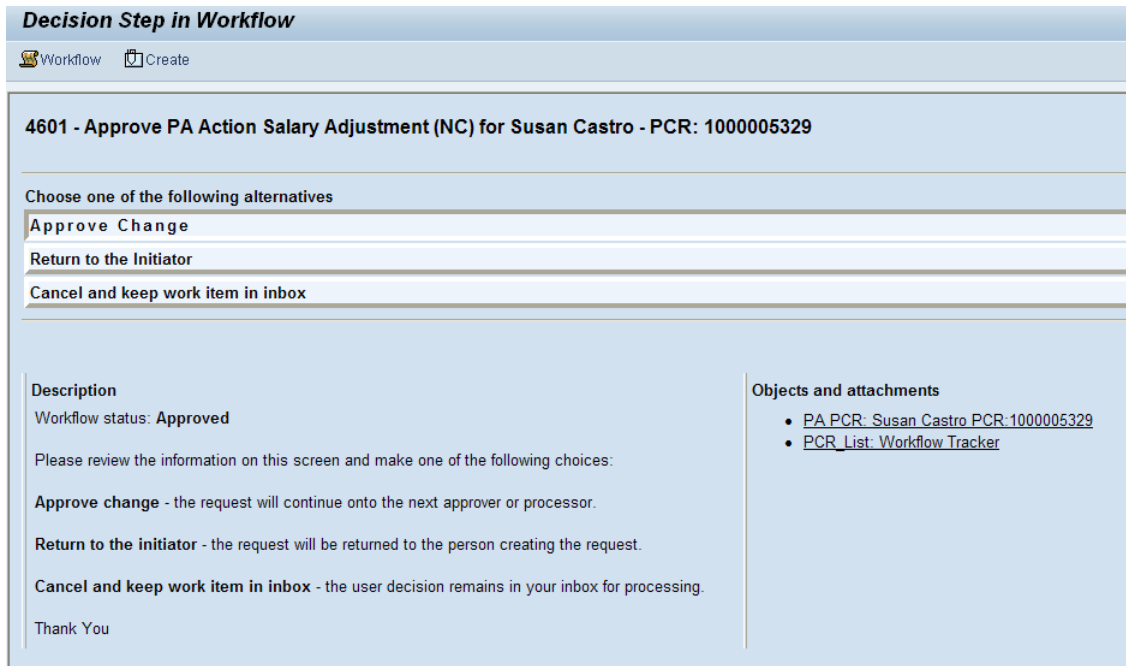

Once the 1018/9018 infotypes have been updated directly via transaction PO13, approve the PCR.

- 25. Select **Approve Change** to approve the PCR. **OPTIONS:**
	- Return to Initiator if there is a problem and you want to reject the PCR.
	- Cancel and keep the PCR in inbox if you do not wish to take action at this time.

This completes the Fund Approver's steps. The PCR will no longer be located in the inbox.

# **Additional Resources**

Training HELP website: [https://www.osc.nc.gov/training/training\\_help\\_documents](https://www.osc.nc.gov/training/training_help_documents)

# **Change Record**

Change Date: 5/13/20 – Changed by C. Ennis Changes: Updated format, assigned reference number, and made accessible Change Date: 4/30/21 – Changed by D. Genzlinger Changes: Reassigned to Workflow category